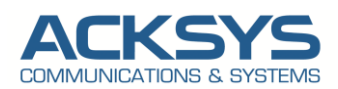

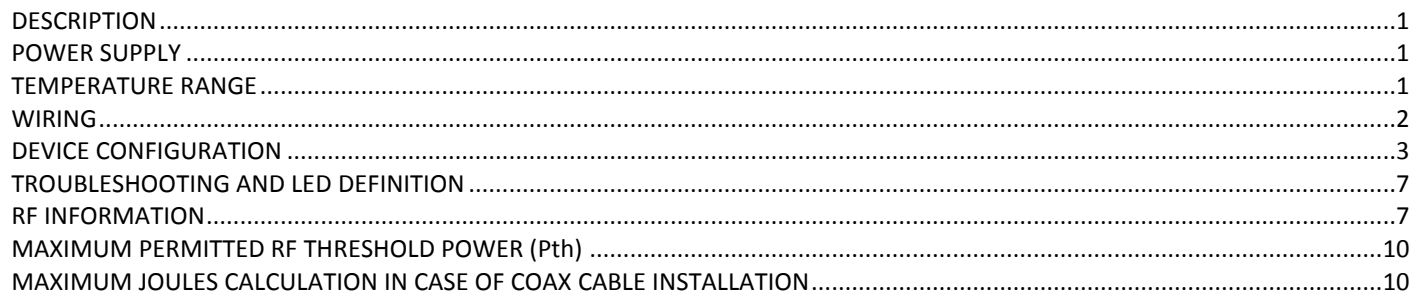

# <span id="page-0-0"></span>**DESCRIPTION**

The SWA & SWS A series is a WiFi access point equipped with 1 Ethernet port and up to 3 WiFi ports as follows:

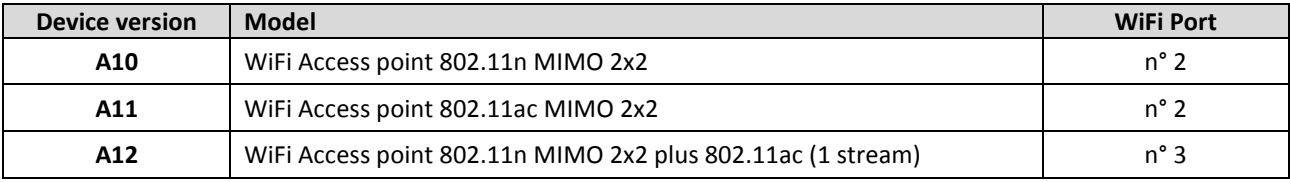

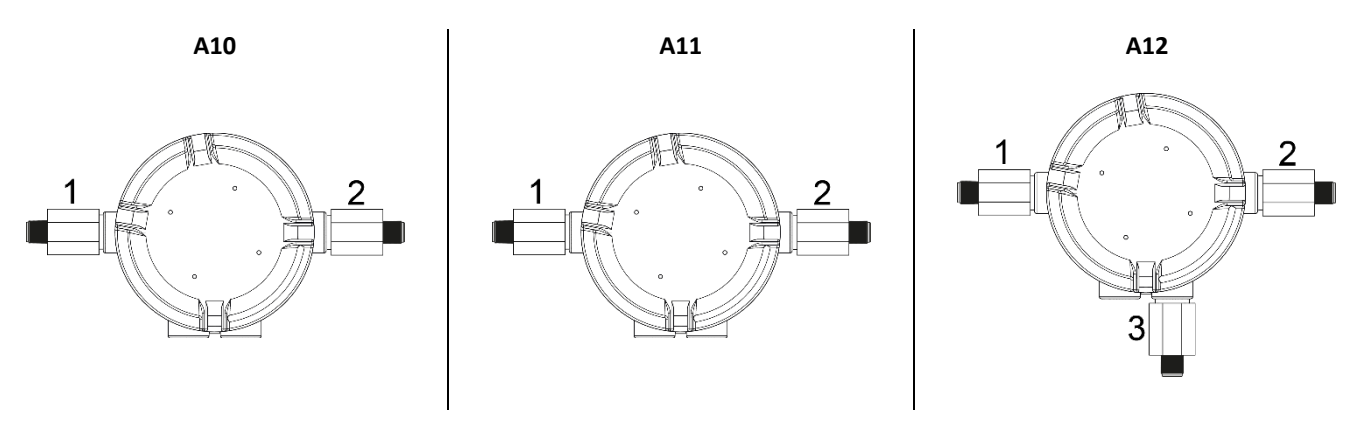

# <span id="page-0-1"></span>**POWER SUPPLY**

Screw terminals = Supply voltage:  $18 \approx 60$  VDC RJ45 connector = PPoE @ 24 VDC or PoE @ 48 VDC  $*$ Max Power Consumption 8W

## *\* PPoE = Passive Power over Ethernet (operating voltage 24VDC), PoE = Power over Ethernet (operating voltage 48VDC)*

# <span id="page-0-2"></span>**TEMPERATURE RANGE**

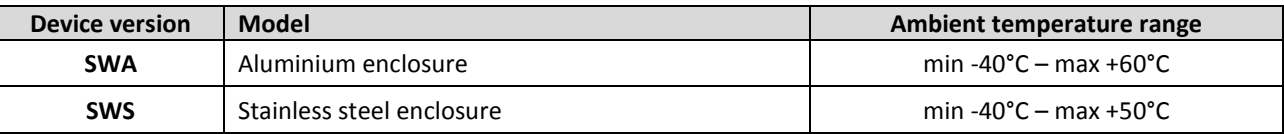

**WARNING :** The unit can be reach a surface temperature of 70°C, use cable and cable glands / conduit Ex certified suitable for this temperature

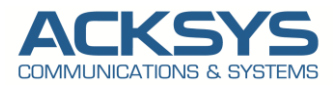

<span id="page-1-0"></span>**WIRING**

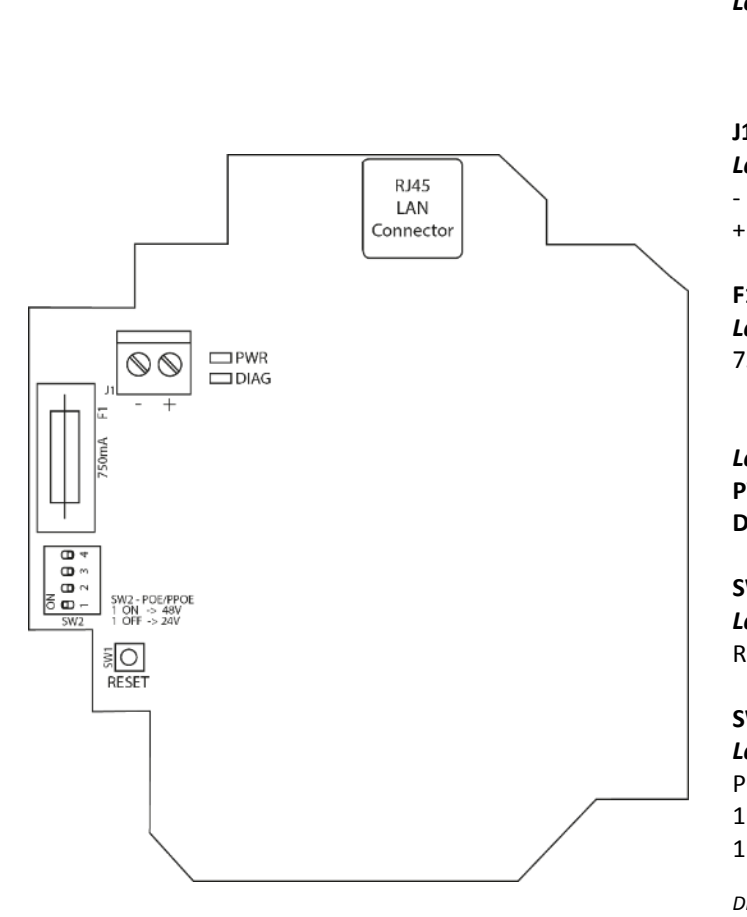

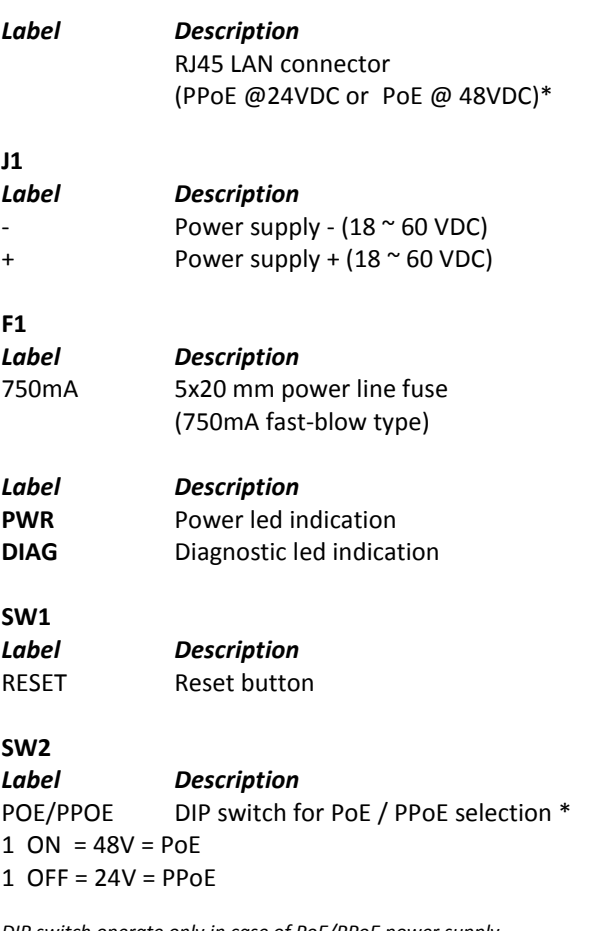

*DIP switch operate only in case of PoE/PPoE power supply*

*\* PoE = Power over Ethernet (operating voltage 48VDC) PPoE = Passive Power over Ethernet (operating voltage 24VDC)*

#### *Step 1 – ANTENNA CONNECTION*

Connect the antenna before to turn on the device.

**WARNING :** use antenna only with 50Ω impedance and with operating frequency in according to technical data listed into the above paragraph "RF information".

The device must be set according to limitation listed at paragraph MAXIMUM PERMITTED RF THRESHOLD POWER (Pth) for installation in Hazardous Location and the national regulation rules.

## *Step 2 – POWER SUPPLY CONNECTION*

**WARNING : DO NOT WIRED POWER SUPPLY WHEN AN EXPLOSIVE ATMOSPHERE IS PRESENT. FOR SAFETY REASONS WIRING MUST BE MADE ACCORDING TO WA & WS INSTALLATION AND OPERATION MANUAL**

The device can be powered by terminal strip (J1  $18 \approx 60$  VDC) or through PoE/PPoE. In case of PoE (Power over Ethernet, 48VDC) set the DIP Switch SW2 nr. 1 to ON, In case of PPoE (Passive Power over Ethernet, 24 VDC) set the DIP Switch SW2 nr. 1 to OFF *The DIP switch position has no influence in case of power supply through terminal strip J1*

The device has no ON/OFF switch. It turns on automatically when power is applied. Check that the PWR led turn on The DIAG led stay off for around 40 seconds, until the device is fully ready to use. Then the DIAG led turns blue.

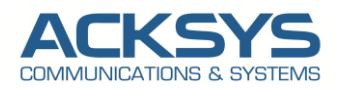

### *Step 3 – ETHERNET CONNECTION*

Connect the Ethernet cable (if it not connected in case of PoE or PPoE).

# <span id="page-2-0"></span>**DEVICE CONFIGURATION**

#### **FACTORY SETTINGS:**

- IP address: 192.168.1.253
- Radio Interface disable, preset for access point mode
- SSID: acksys (broadcast)
- No security (no WEP, no WAP, no WAP2, no MAC filter)
- 802.11n or ac mode, 5GHz band, auto-channel
- WEB interface for device configuration: IP address: 192.168.1.253 User name: root Password: no password set as factory setting

#### *Step 1*

Verify that the IP address factory setting is compatible with your network, if the IP address is not suitable for your network use Windows application **WaveManager** (available on web site [www.acksys.fr\)](http://www.acksys.fr/).

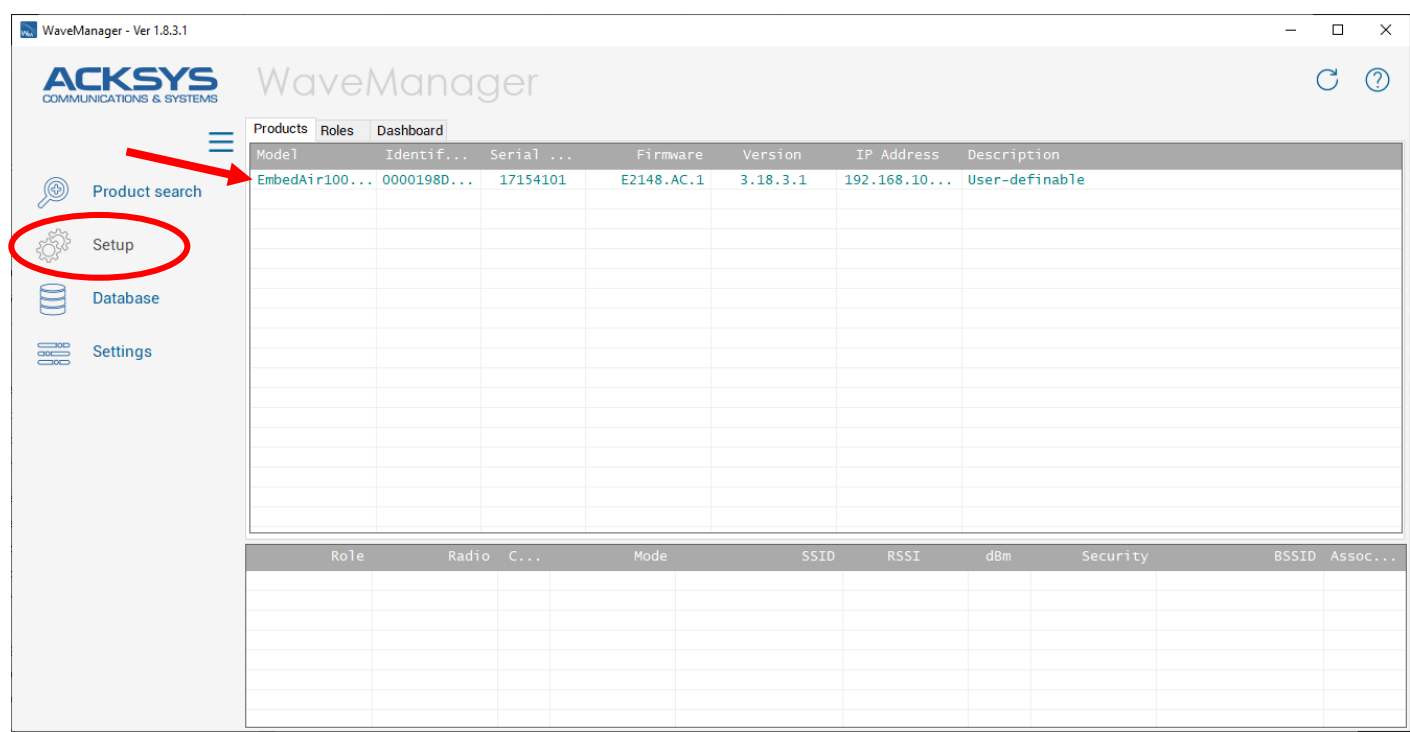

After the WaveManager installation run the application, select the EmbedAir1000 device then click to "Setup": now you can configure the IP address or you can activate the DHCP client.

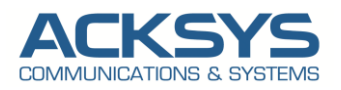

## *Step 2*

Using your web browser open the WEB interface (IP address: 192.168.1.253) and select the "SETUP" tab:

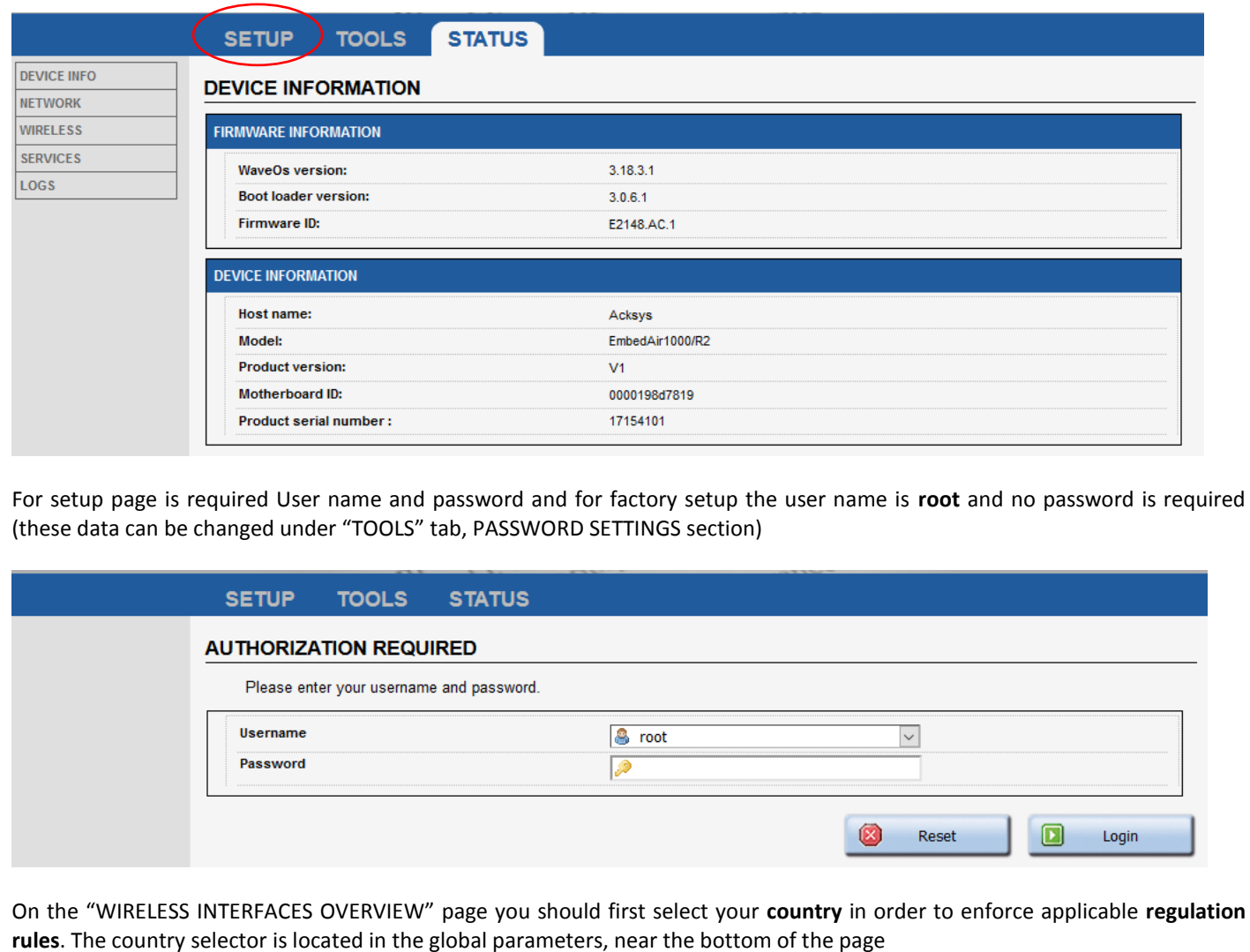

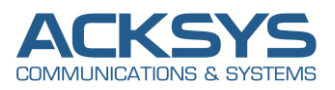

#### **SETUP TOOLS STATUS**

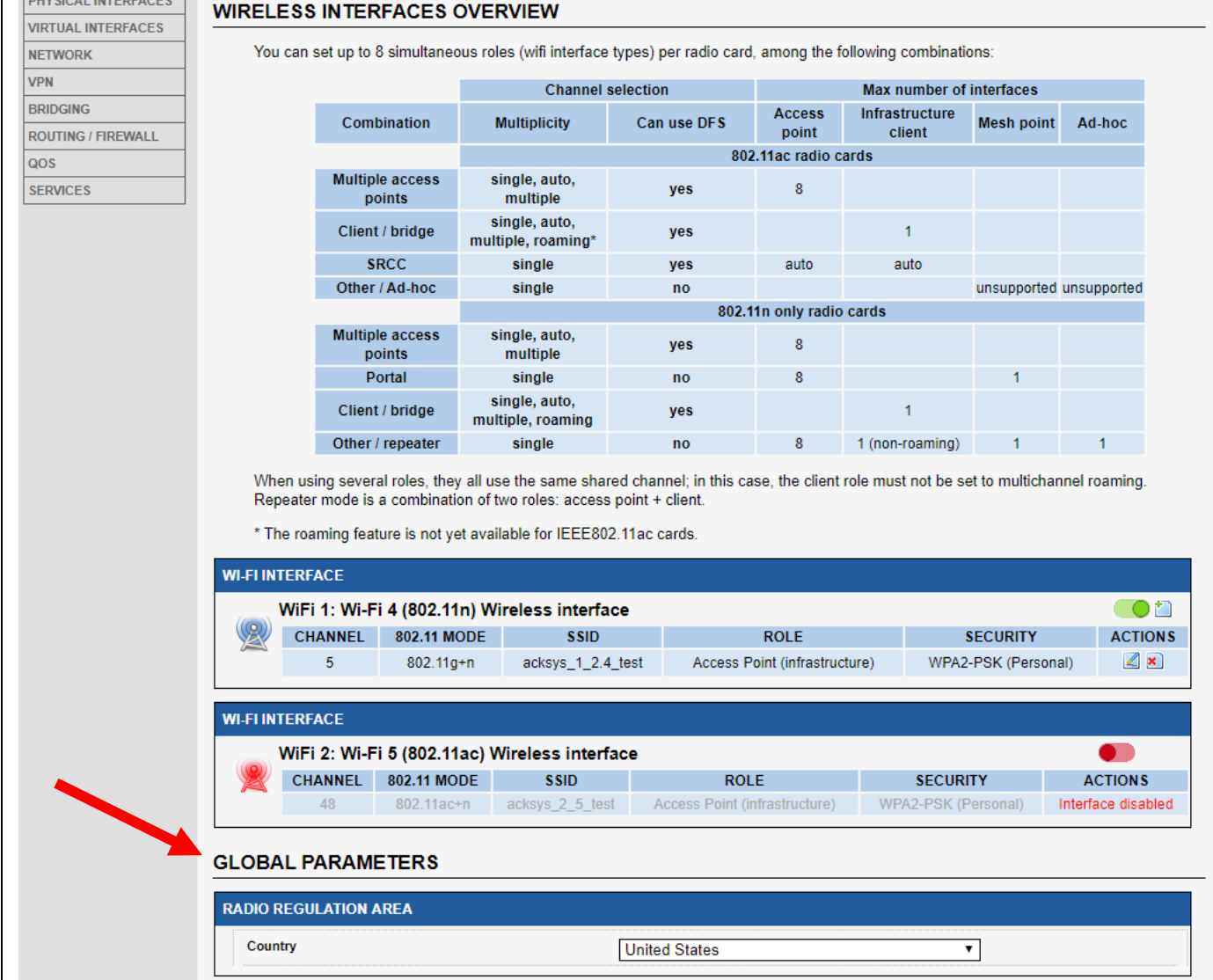

You can select radio interface to set up its WiFi parameters (you can also change IP configuration and services).

In function of device version the WiFi Interface available are:

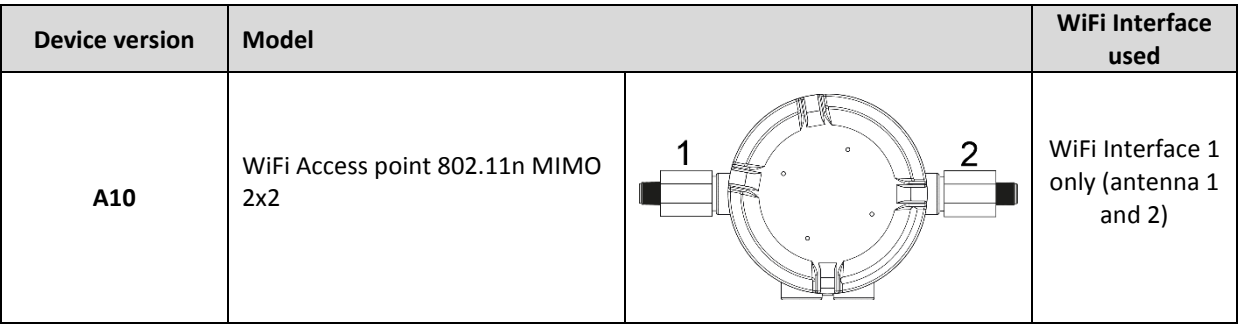

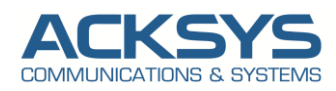

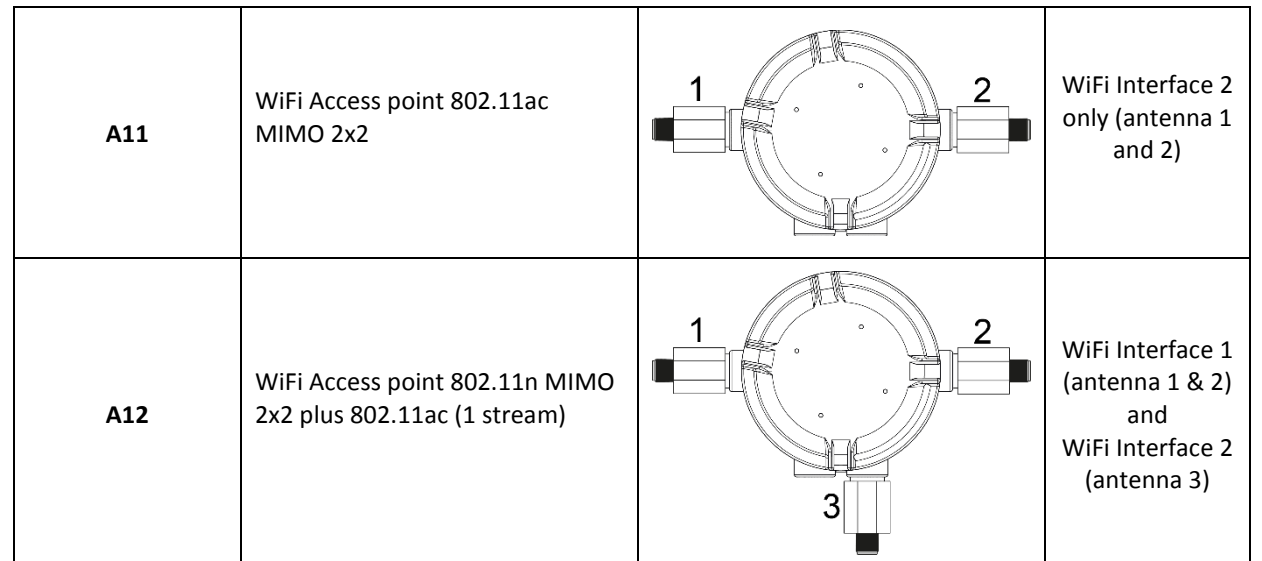

For WiFi and LAN interface setup click on relative menu on "PHYSICAL INTERFACES" menu:

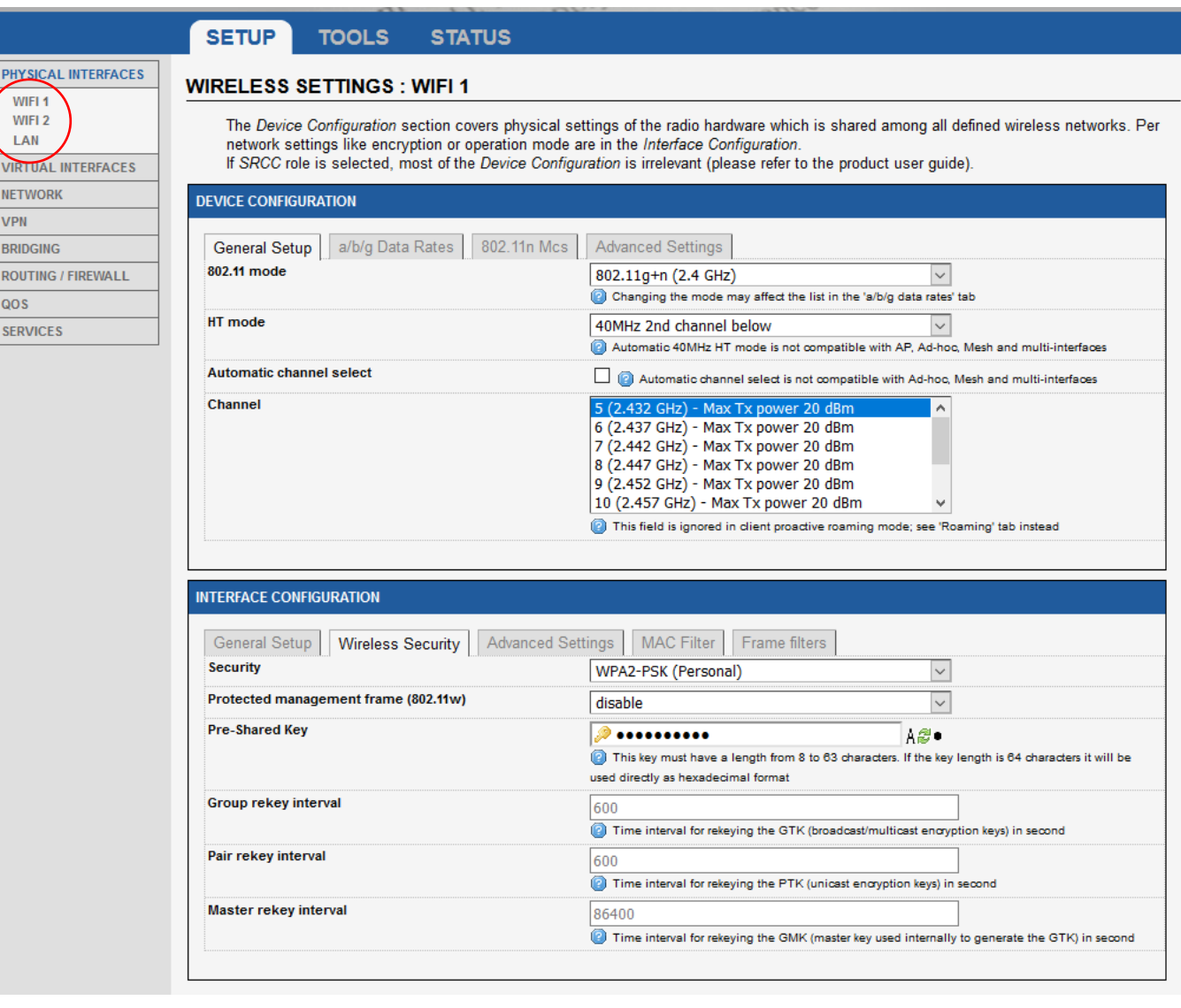

Set for each WiFi interface the following essential parameters:

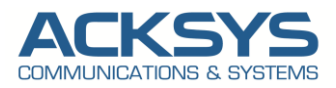

- The operating mode: 802.11 mode, radio channel (take care about local legislation), SSID
- WiFi security parameters (WEP, WPA, WPA-PSK, WPA2, WPA2-PSK, SSID broadcast or not)

For more details consult Acksys WaveOS User Guide.

# <span id="page-6-0"></span>**TROUBLESHOOTING AND LED DEFINITION**

#### **None of the LED indicators turn ON**

- Verify the power supply (voltage, cabling)
- **verify the fuse F1**

### **The WiFi link does not come up**

- Make sure that the Wireless parameters of the Client (case sensitive SSID, 802.11 mode, radio channel and security) match those of the AP
- Check the radio conditions: distance between devices, placement of antennas, interferences and obstacles to radio waves propagation
- **Try with all securities and encryption settings temporarily disabled**
- **Try another radio channel**

### **How to restore factory settings?**

If the built-in web-based interface is reachable, you can use a browser to restore factory settings.

 Else, power up the unit, wait for the DIAG led to turn blue, then hold down the reset button (for at least 2 seconds) until DIAG goes off. Then release it and wait for the DIAG led to turn blue again, meaning that the product rebooted with its factory settings.

## **LED Definition**

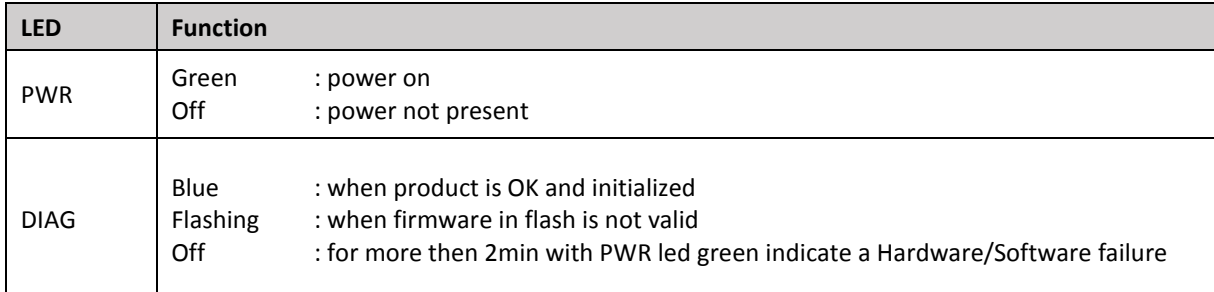

## <span id="page-6-1"></span>**RF INFORMATION**

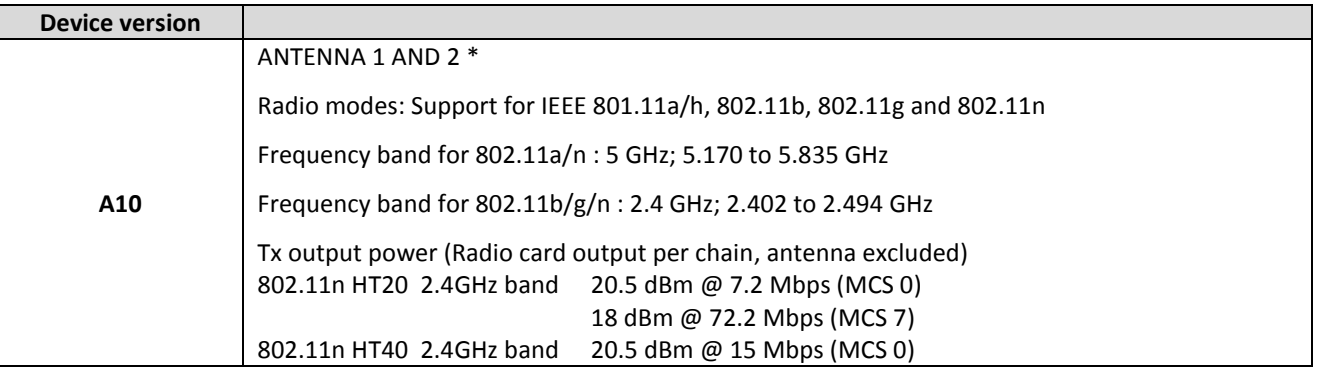

Annex to IOM00052-01 SW\_A1x\_rev00

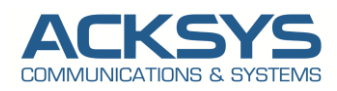

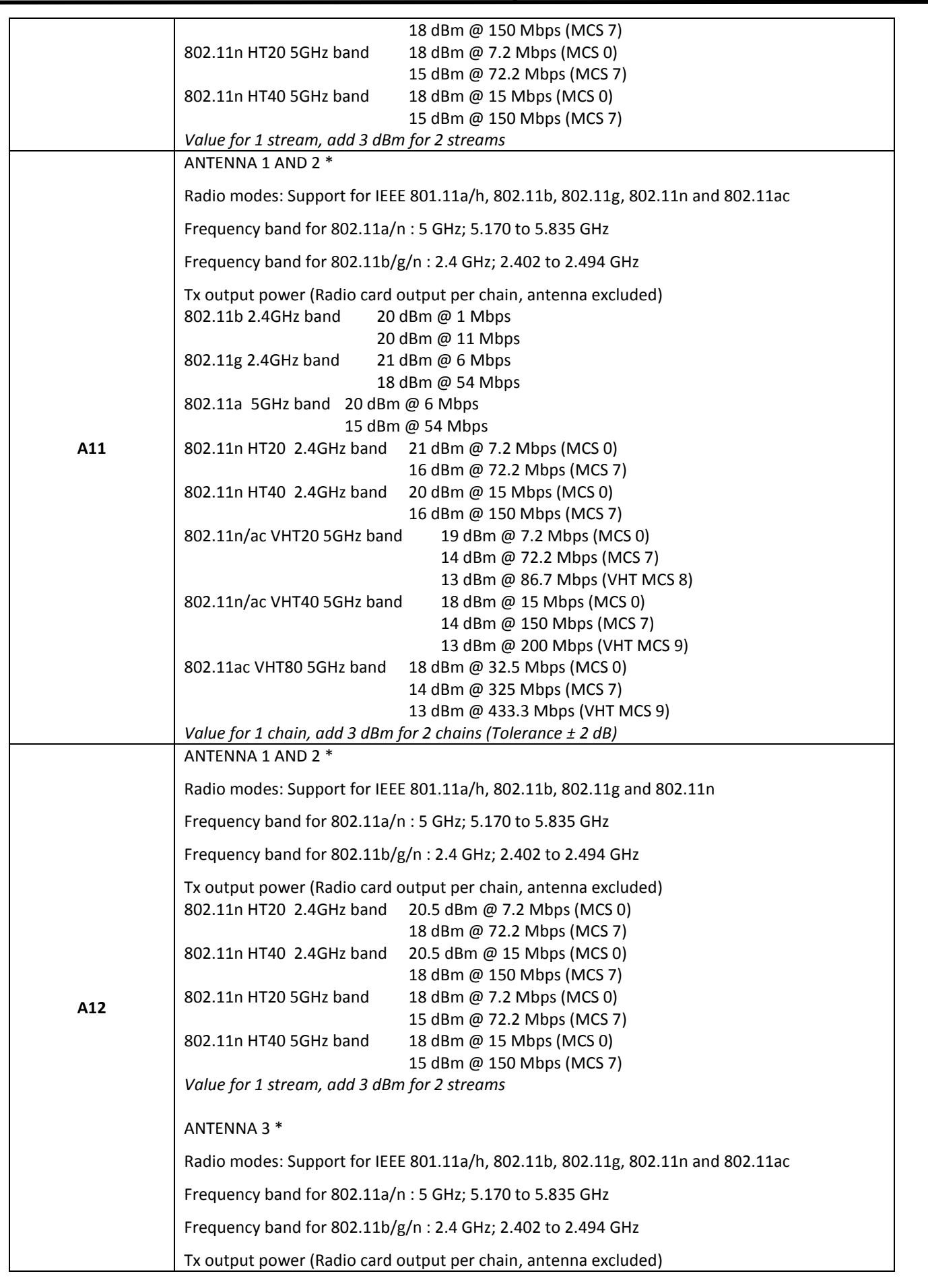

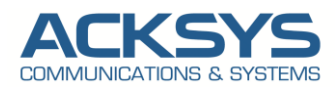

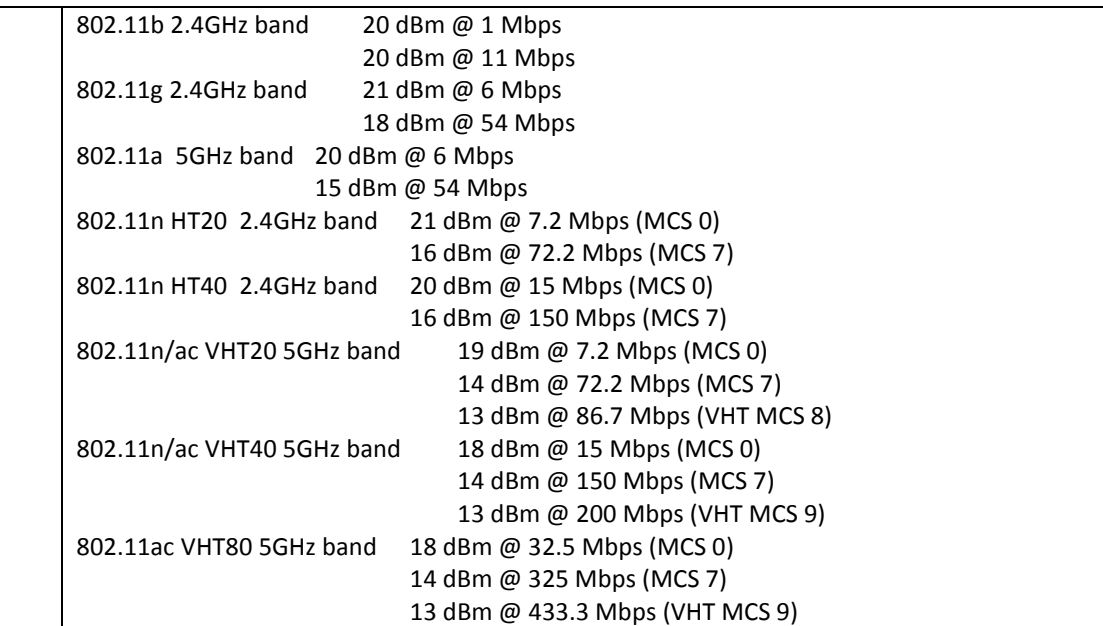

\* Antenna position

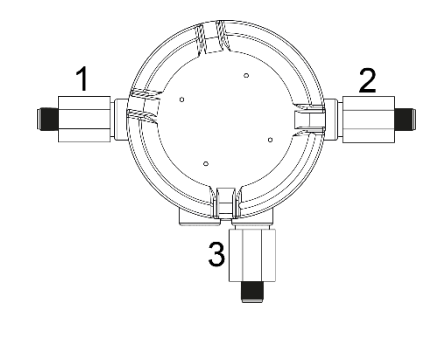

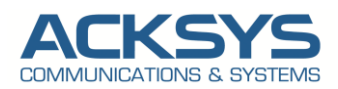

# <span id="page-9-0"></span>**MAXIMUM PERMITTED RF THRESHOLD POWER (Pth)**

The RF threshold power (Pth), sometimes called the effective isotropic radiated power (EIRP), as defined in IEC /EN 60079-0, is the product of the effective output power of the transmitter multiplied by the antenna gain. The maximum threshold powers for each equipment group as defined by Table 4 in IEC/EN 60079-0 are provided below.

Because most antennas list the gain relative to an isotropic radiator (dBi) instead of the raw power gain, it is often easier to simply add the antenna gain in dBi to the radio output power in decibel-milliwatts (dBm). Any added cable loss between the RF output and the antenna may also be factored in.

Pth  $_{(dBm)}$  = RF output power  $_{(dBm)}$  + Antenna gain  $_{(dBi)}$  – Coax cable loss between RF output and Antenna  $_{(dB)}$ 

The resulting threshold power calculated by the above formula MUST be below the threshold power for the operating area group rating below.

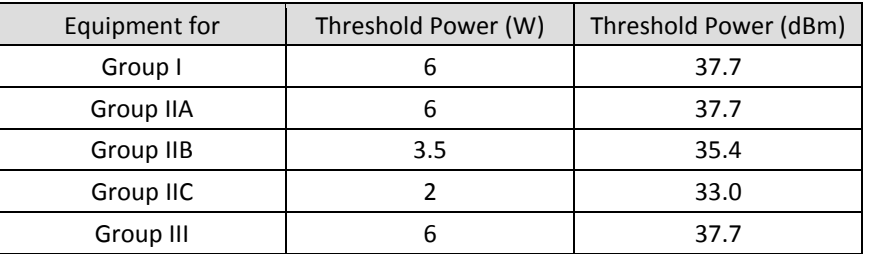

The above threshold level refer to installation in classified area Ex according to IEC/EN 60079-0 standard.

The use of device differs from one region and/or country to another. The user of the device must take care that the device is operated only according to local rules and standard or without the permission of the local authorities on frequencies other than those specifically reserved and intended for use without a specific permit. More detailed information is available at the local frequency management authority.

# <span id="page-9-1"></span>**MAXIMUM JOULES CALCULATION IN CASE OF COAX CABLE INSTALLATION**

In case of use of a coax cable installation for antenna installation the adding cable need to be evaluating to ensure that the maximum energy stored on cable not exceeded the value allowable per IEC/EN 60079-11:

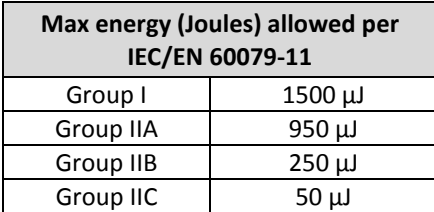

The calculation can be done according to following equation:

$$
E = \frac{1}{2} * \left\{ (C_1 + C_2) * \left[ (1.5 * (\sqrt{R * P}) \right]^2 \right\}
$$

*Where:*

*E = Energy C1 = Antenna Barrier Capacitance (18 pF) C<sup>2</sup> = Coax cable capacitance R = Impedance (50Ω) P = RF power output (18 dBm, 63 mW) 1.5 = Safety Factor*

*Example:*

*Antenna cable capacitance = 1195 pF*

$$
E = \frac{1}{2} * \{(18pF + 1195pF) * 7.08\} = 0,00858 \mu J
$$

*Answer = 0,00858 μJ acceptable for any Group*